# Using Qualtrics to collect Teaching Feedback

Qualtrics is a powerful software tool that is intended for research studies and intensive data analysis. Here, we will show you how you can set up a form to collect feedback from your students.

#### A) To obtain a Qualtrics Account

Before beginning, please ensure that you have a Qualtrics account.

- 1. Go to uwindsor.qualtrics.com.
- 2. If you have previously used Qualtrics but can not remember your password, enter your <a href="UWinID@uwindsor.ca">UWinID@uwindsor.ca</a> in the **Username** field and click the **Forgot your password?** link. If you have an existing Qualtrics account a password reset email will be sent to your UWindsor email account.
- **3.** If you are new to Qualtrics, click the **Please click here to create an account** link. Then enter your UWindsor email address (<u>UWinID@uwindsor.ca</u>) and create a password.

### Visit the Qualtrics site for an overview of the tool and how to get started.

- B) To set up your feedback form in Qualtrics:
- C) From the Teaching Feedback email, <u>save the QSF file</u> with the Teaching Evaluation templates and note the location where you have saved it (eg., Downloads, Desktop, etc.).
- D) Navigate to <a href="Qualtrics.com">Qualtrics.com</a> in your browser and log in. Enter your <a href="UWinID@uwindsor.ca">UWinID@uwindsor.ca</a> in the <a href="Username">Username</a> field and your Qualtrics password in the <a href="Password">Password</a> field. Click the <a href="Sign In">Sign In</a> button.

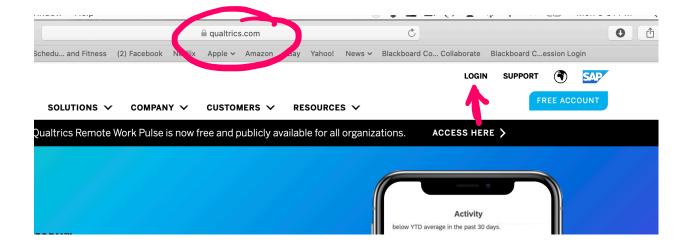

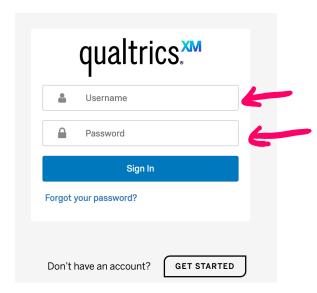

3. Once logged in click on the **Create new project** button:

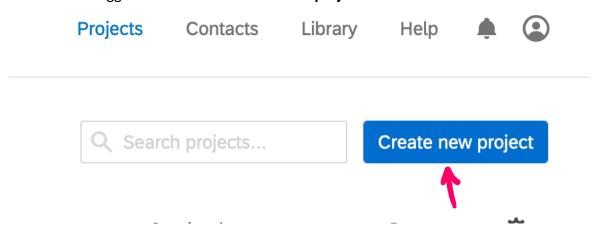

4. On the **Create new** screen in the **Create your own** section, click the **Survey** option.

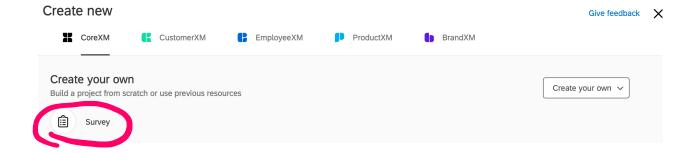

5. On the **Survey** screen, click **From a File** and then click the **Choose file** button:

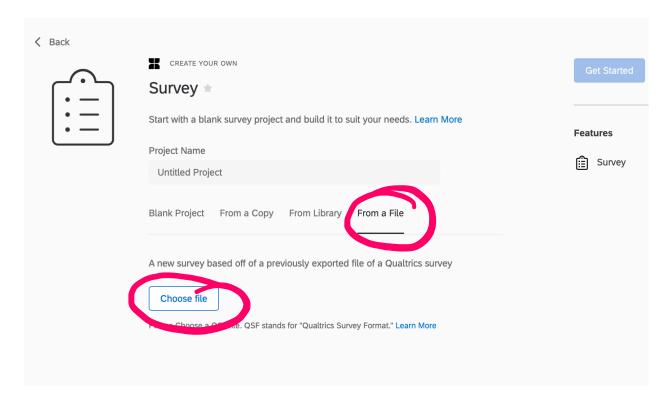

6. Navigate to the location where you saved the QSF file emailed to you and choose it.

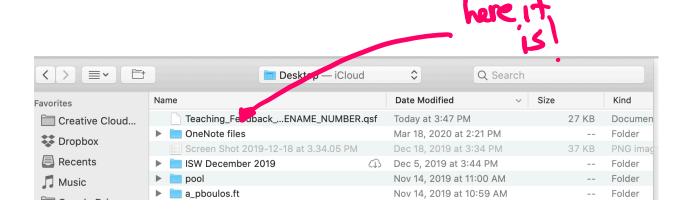

7. You will now see the QSF file listed. Click the **Get Started** button:

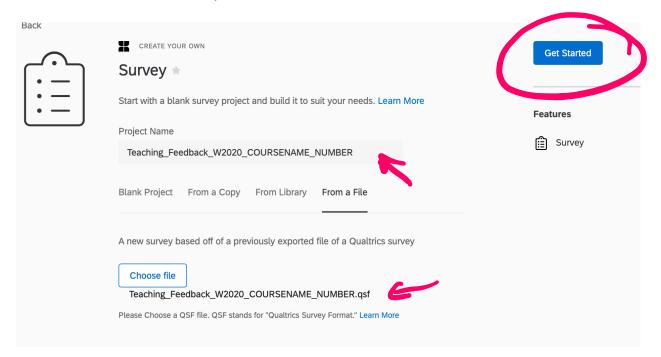

8. The Survey form will now be open in Qualtrics. Before we customize your feedback form options, let's make sure we have the right number of copies for the courses you teach. To do this click the **Projects** link at the top of your screen.

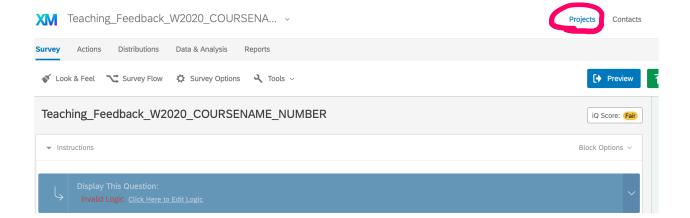

9. Now it is time to make copies. Click on the **ellipsis**, (...), to the right of the screen and then click **Copy Project**:

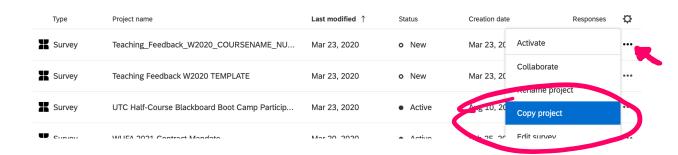

In the **Copy** Project window, click the **Copy Project** button:

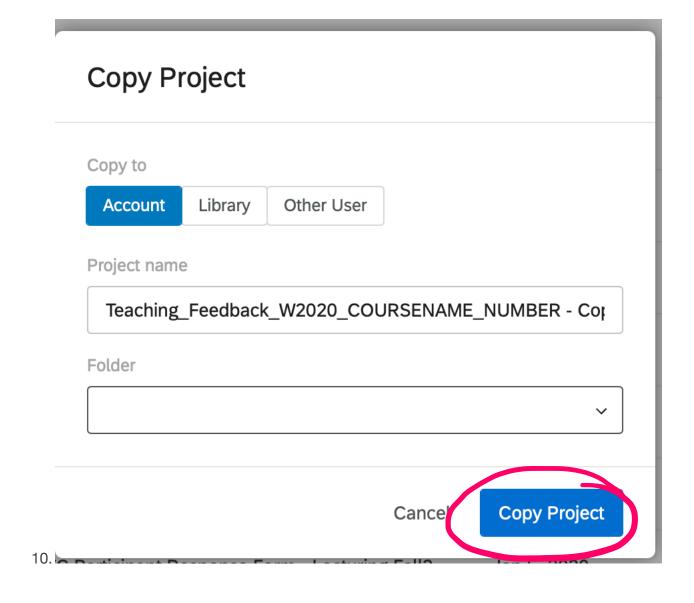

- 11. Repeat for the number of courses for which you would like to get Feedback. Note that when you copy a project '-Copy' is appended to the project name.
- 12. Now click on the copy to open it and the first thing we will do is to rename the project. When duplicating the form, we recommend you rename it for each course in which you will be using the form. Our suggested naming convention is: LastName Teaching Feedback W2020 Course ####.

For example, if your course name and number is PHIL 2540 then insert that by clicking on the project name just under the menu and make the changes:

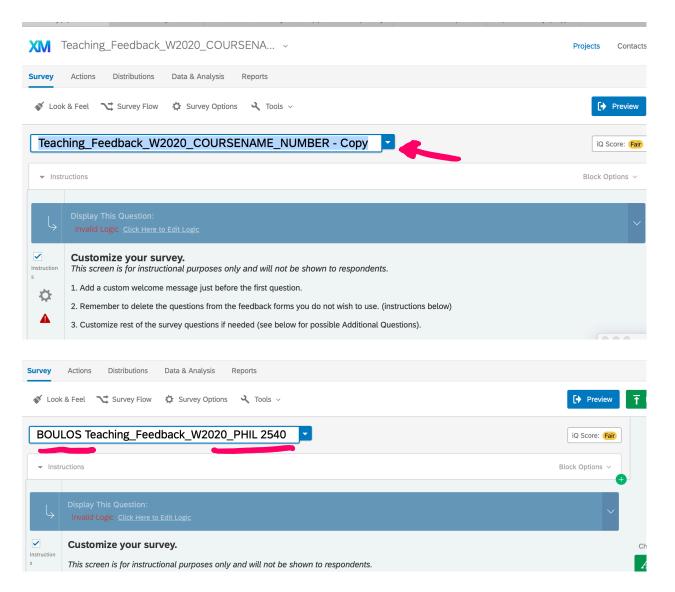

13. NOTE: any changes you make to the project will be saved automatically. Click on the 'Projects' label at the top of the page and it will take you back to the listings of all your projects. Your changes will be saved.

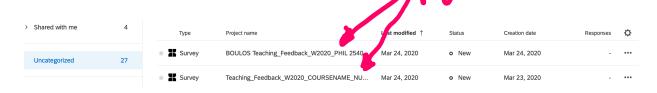

14. Re-open the project to make your changes. The instructions are included in the **Customize your survey** panel. This panel will not be shown to your respondents.

- 15. Distribution of the survey/feedback form can be done through BlackBoard or through other means of contacting the students registered in the course. Please follow the instructions for generating a common link for distribution to your students.
- C) Create a common anonymous link to distribute the feedback form.

# Qualtrics: Using a Common Anonymous link for Sending out Feedback Form to Students

Please note: The instructions below assume you wish to send the feedback form to an entire class. Everyone who receives the email will be able to use the same, common link to the survey (i.e., not personal links). The responses will anonymous, however there will not be any control over who may or may not complete the feedback form.

(Adapted from the Qualtrics help pages. (https://www.qualtrics.com/support/survey-platform/distributions-module/web-distribution/anonymous-link/))

## Obtaining the Anonymous Link

The Anonymous Link is the same for everyone accessing the survey and will not change for that survey, even if you pause and resume response collection multiple times.

#### TO OBTAIN YOUR ANONYMOUS LINK

1. Navigate to the **Distributions** tab.

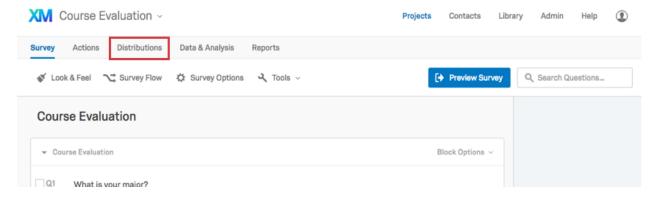

2. If your survey isn't active yet, you will click on the green **Get a single reusable link** button.

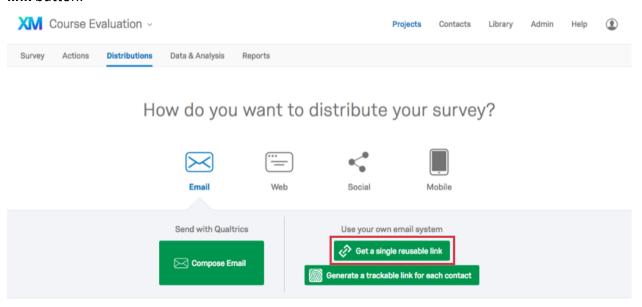

3. If your survey's already active, select the **Anonymous Link** section.

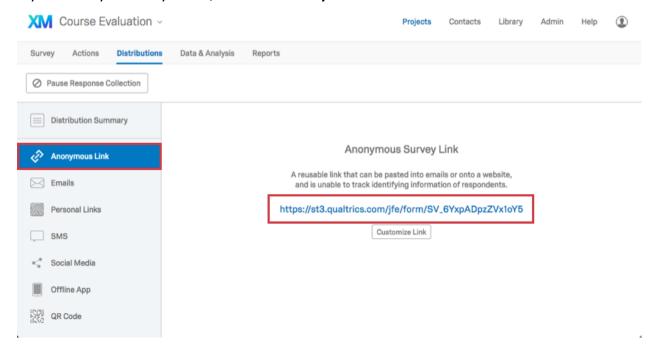

- 4. Highlight the link that appears, and press Ctrl + C (PC) or  $\mathbb{H}$  + C (Mac) on your keyboard to copy the link.
- 5. Paste the link into an email or onto a website.